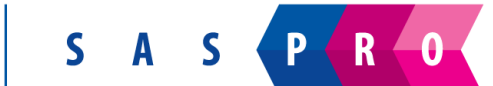

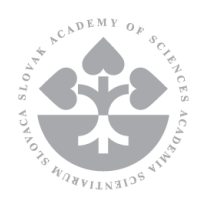

# Programme SASPRO **Guide of application** submission

updated version - June 2015

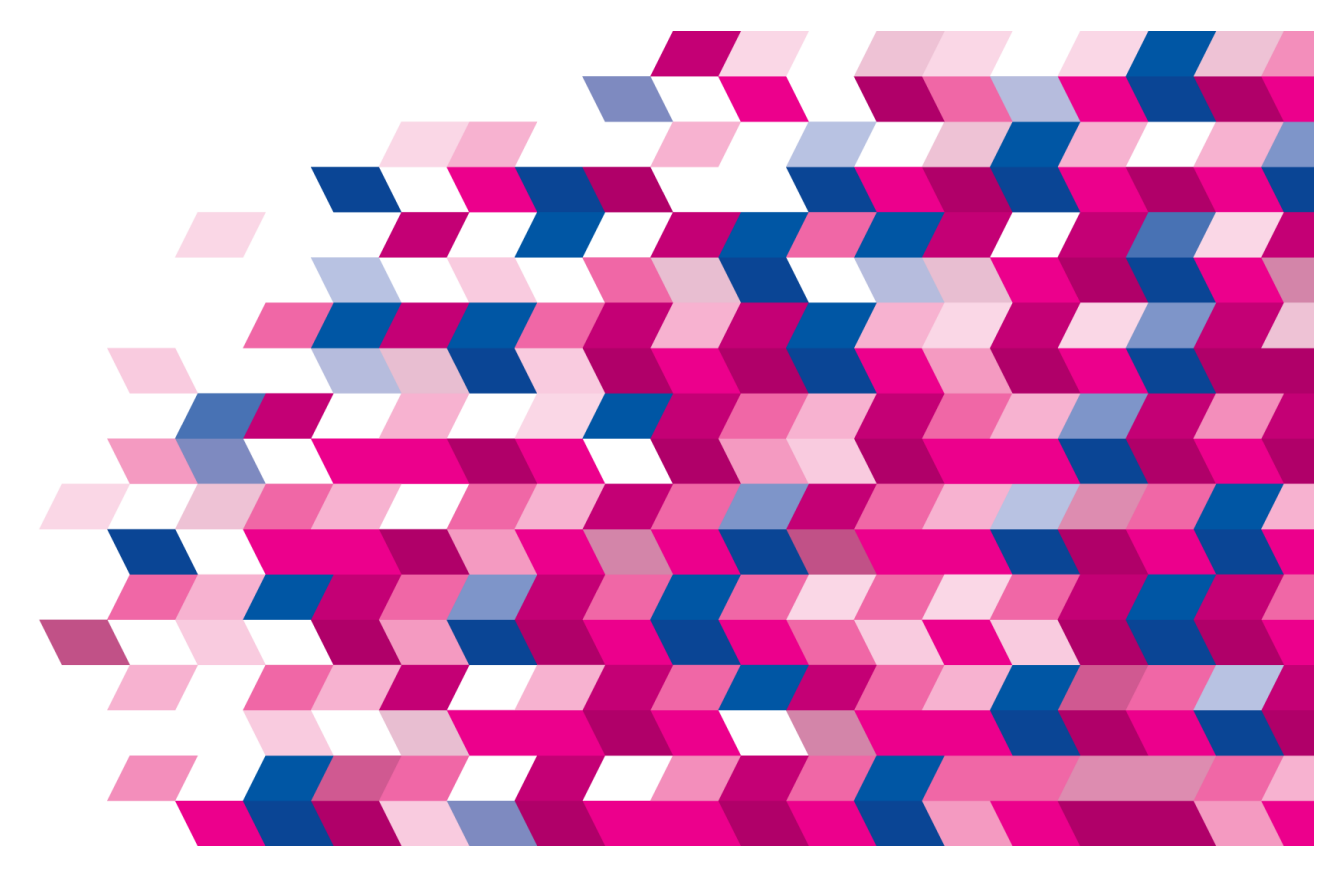

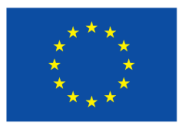

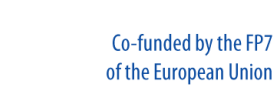

Co-funded by **Marie Curie Actions** 

MARIE

# **This Guide gives you all information needed for online application submission under the Programme SASPRO.**

Application can be submitted only via online system available from Programme SASPRO website. Any other way of submission is not eligible.

## **REGISTRATION**

Registration is the first step to application submission. It allows you to create account to the online system enabling you to prepare, change and submit the application. Results of the evaluation of your application will be also visible in the system.

Registration form is available at the address: [http://www.saspro.sav.sk/Registration.](http://www.saspro.sav.sk/Registration)

## **Fig. 1 Registration form**

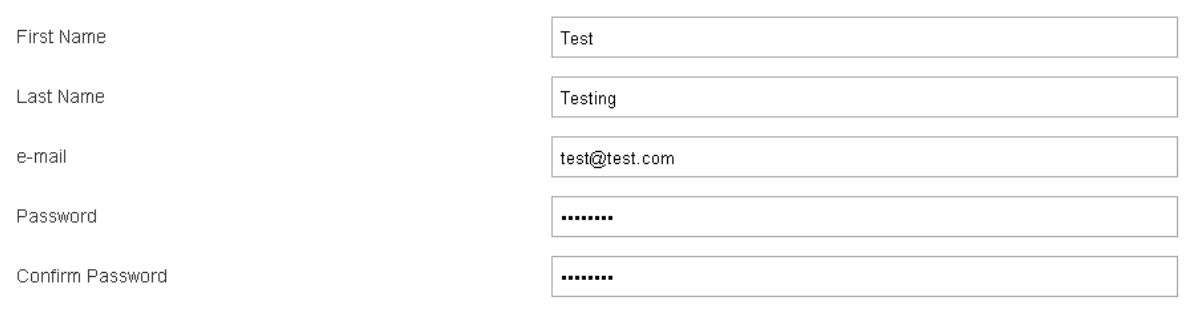

I agree with collecting and processing of my personal data given in order to register and apply to the Programme SASPRO

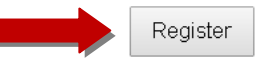

During the registration you will be asked to provide your name, surname and e-mail address. You will also need to choose the password which should be strong enough (some hints how to choose secure password can be found on [http://www.bu.edu/infosec/howtos/how-to-choose-a-password/\)](http://www.bu.edu/infosec/howtos/how-to-choose-a-password/). The last part of the registration is checking the box that you agree with collecting and processing of data provided during the registration. All parts of registration form must be filled in.

After successful registration the activation e-mail will be sent to e-mail address provided by you. You will need to click on the link in the e-mail which will redirect you to the Programme website.

Once your account is activated the login form is available from the Programme SASPRO website through the lock icon (Fig. 2; red arrow) or directly at the address: [http://www.saspro.sav.sk/is.](http://www.saspro.sav.sk/is)

### **Fig. 2 Access to the login form from the Programme SASPRO website**

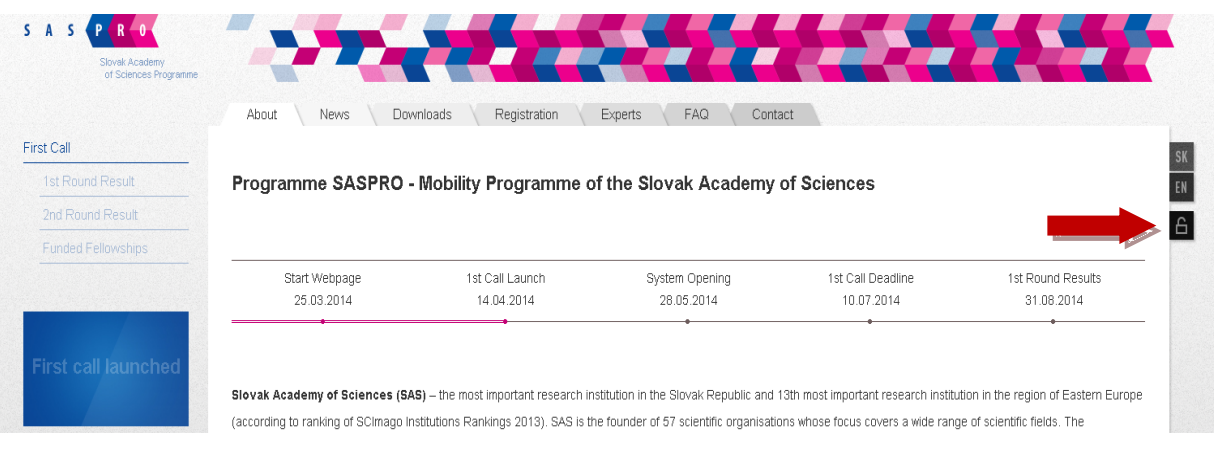

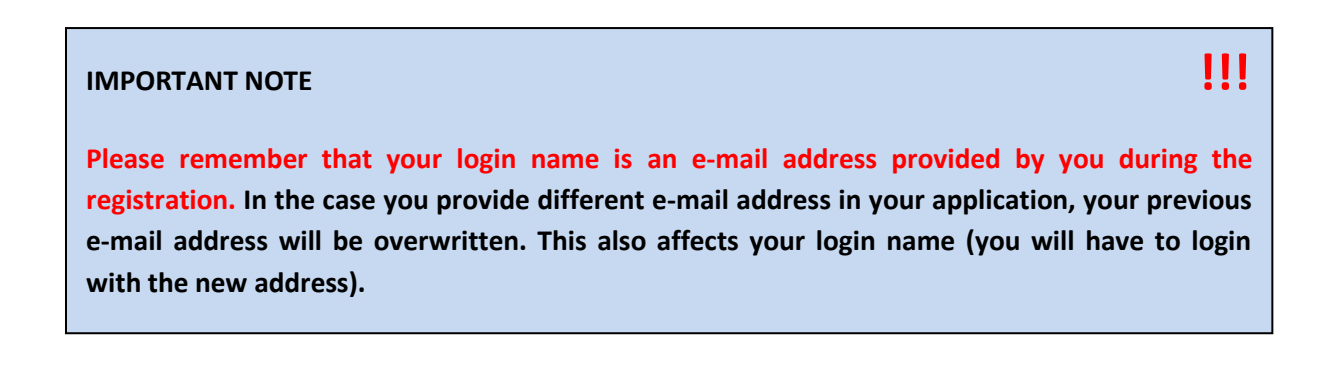

#### **Fig. 3 Login form**

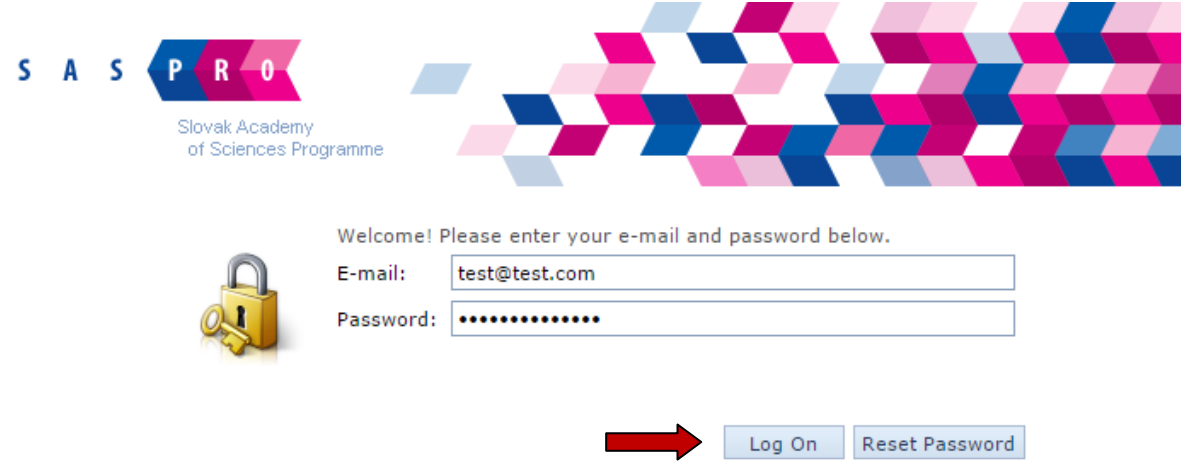

## **RESETTING OF PASSWORD**

To reset your password, fill in your email address to the login form and press button "Reset Password" (Fig. 4). Subsequently, you will receive an email with the reset link. You will be navigated on the website by clicking on the link in the email. Then enter your email into the login form (without the password) and press the "Log On" button. You will be asked to provide and confirm your new password (Fig. 5).

### **Fig. 4 Password reset**

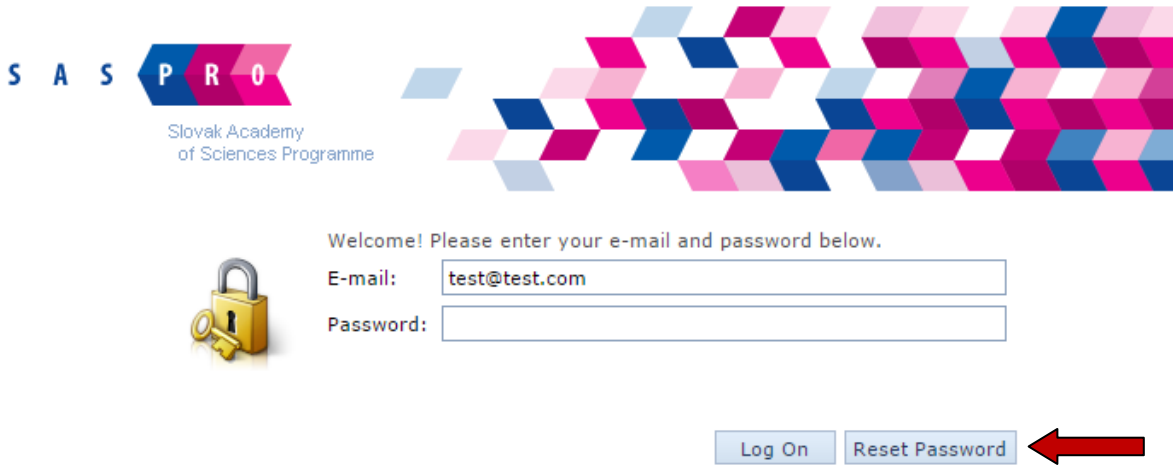

#### **Fig. 5 Setting a new password**

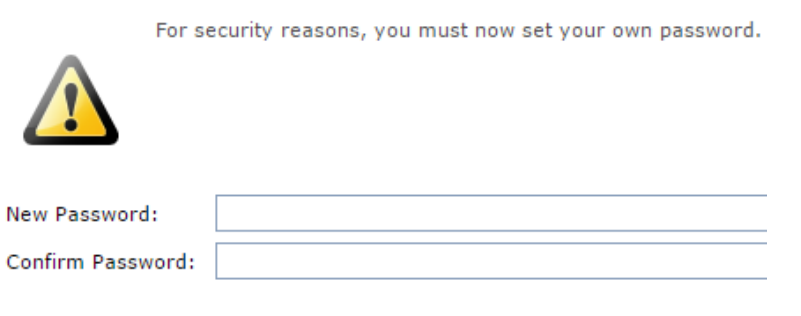

## **APPLICATION PREPARATION**

Application consists of several parts and additional documents:

- Part A1 Proposal and Applicant Information
- Part A2 Host Organisation Information
- Part A3 Budget
- Part B Curriculum Vitae
- Part C Research project
- Part D Letter of Commitment of the Host Organisation
- Part E Data protection and declaration of the information correctness
- Scan version of the PhD or equivalent diploma
- Documentation for requested extension of the eligibility window
- Recommendation letter(s) (preferably one from current or last employer) (maximum 2 letters)

Parts A1, A2, A3 and E are prepared online solely; parts B, C, D have templates which can be downloaded from the Programme SASPRO website, then you should complete them and upload to the system. Additional documents (scanned versions of documents) are also uploaded.

**The size of individual uploaded document should not exceed 2 MB.**

**These documents must be uploaded in the .pdf format (not .doc, .docx, etc.)!**

Detailed information how to complete individual parts of application can be found in the **Guide for applicants, Section 3 – How to apply**.

The individual parts of the application are organized in the tabs panel on the top of the page. You can directly switch between the parts through this panel (Fig. 6).

### **Fig. 6 Tabs panel – organization of the individual parts of the application**

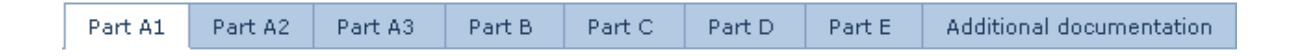

#### **IMPORTANT BUTTONS**

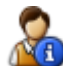

#### **Button "My details"**

This button allows you to see basic information provided during the registration and to change your password.

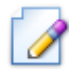

## **Button "Edit"**

Standard mode of the application is preview mode. If you want to edit your application you need to click on the "Edit" button which allows you to make changes in the individual tabs. This button is placed above the tabs panel.

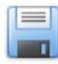

#### **Button "Save"**

Provided information is saved by pressing the button "Save" on the top or on the bottom of the page. This button is placed in each tab. Data are not lost when you switch between the tabs, but we highly recommend to save your data regularly.

Data are not saved automatically which means when you log off without pressing the button "Save" your data will be lost.

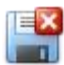

## **Button "Save and close"**

After pressing the button "Save and close" your data will be saved and you will leave the edit mode. If you want to continue in editing your application, we recommend you to save your data by "Save" button which allows you stay in the edit mode.

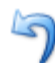

#### **Button "Cancel"**

When you press button "Cancel" your data will not be saved and your current tab will be closed.

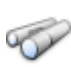

#### **Button "Spyglass/Find"**

This button allows you to search in the list. It is placed next some text boxes in the application (e. g. countries, nationalities).

#### **SEARCHING IN THE LISTS**

In some parts of application you can browse lists of options. List is open by clicking on spyglass icon as mentioned above. You can directly choose from the options or you can search for some specific word through the search box. Type few characters from the word that you want to find and then press button "Search" (Fig. 7; red arrow). Options containing given characters sequence appears. Then you select your option by direct clicking on it (Fig. 7; green arrow).

## **Fig. 7 Searching in the list**

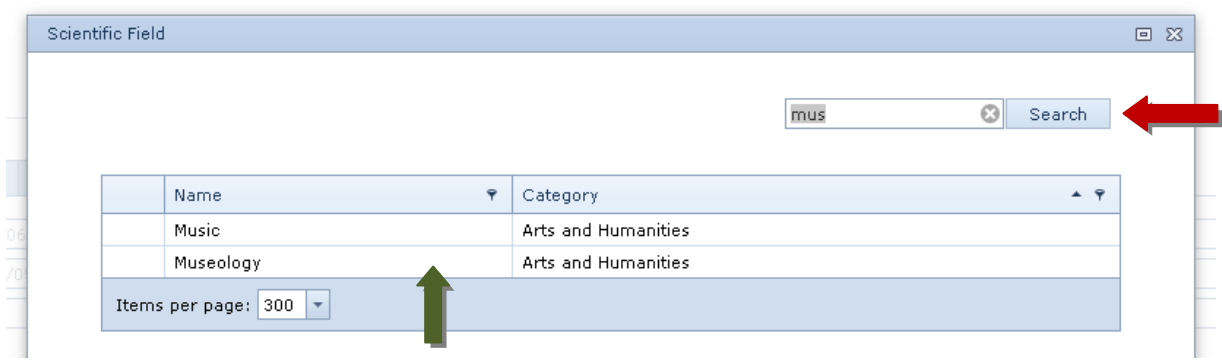

#### **SUBMISSION OF THE APPLICATION**

Only submitted applications will be assessed within the evaluation process. To submit your application press the "Submit" button on the top menu (Fig. 8; red arrow). After this, the submission date will be generated. There is no need to press the "Submit" button for the individual tabs of the application. By pressing this button you submit whole application at once.

Your application can be edited and re-submitted multiple times until the deadline. To edit your saved (or submitted) application, press the "Edit" button on the top menu (Fig. 8; green arrow).

# **Fig. 8 Application submission and editing**

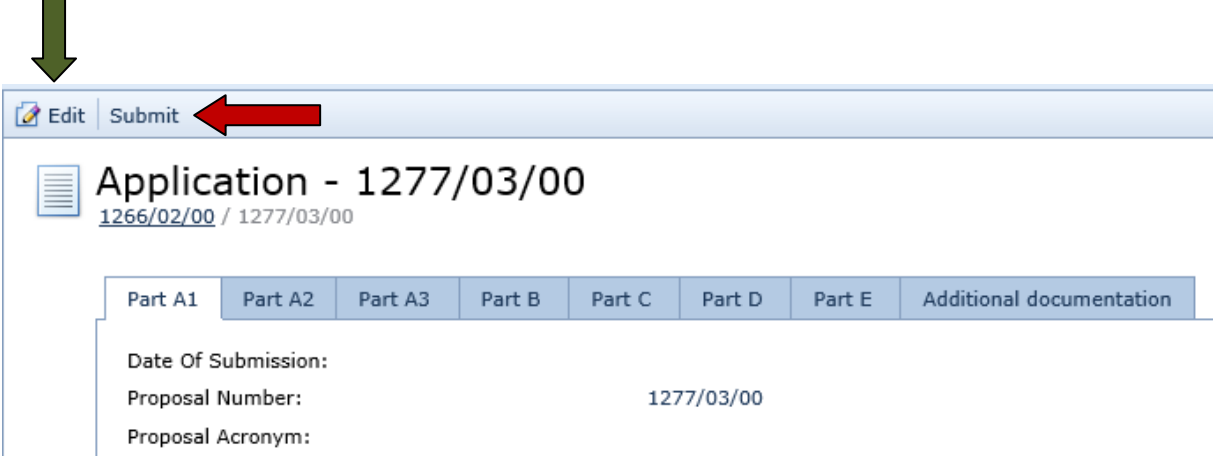

# **Part A1: Proposal and Applicant Information**

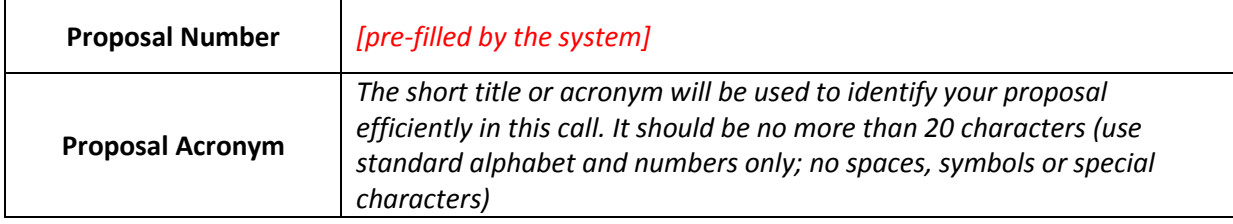

# **General Information on the Proposal**

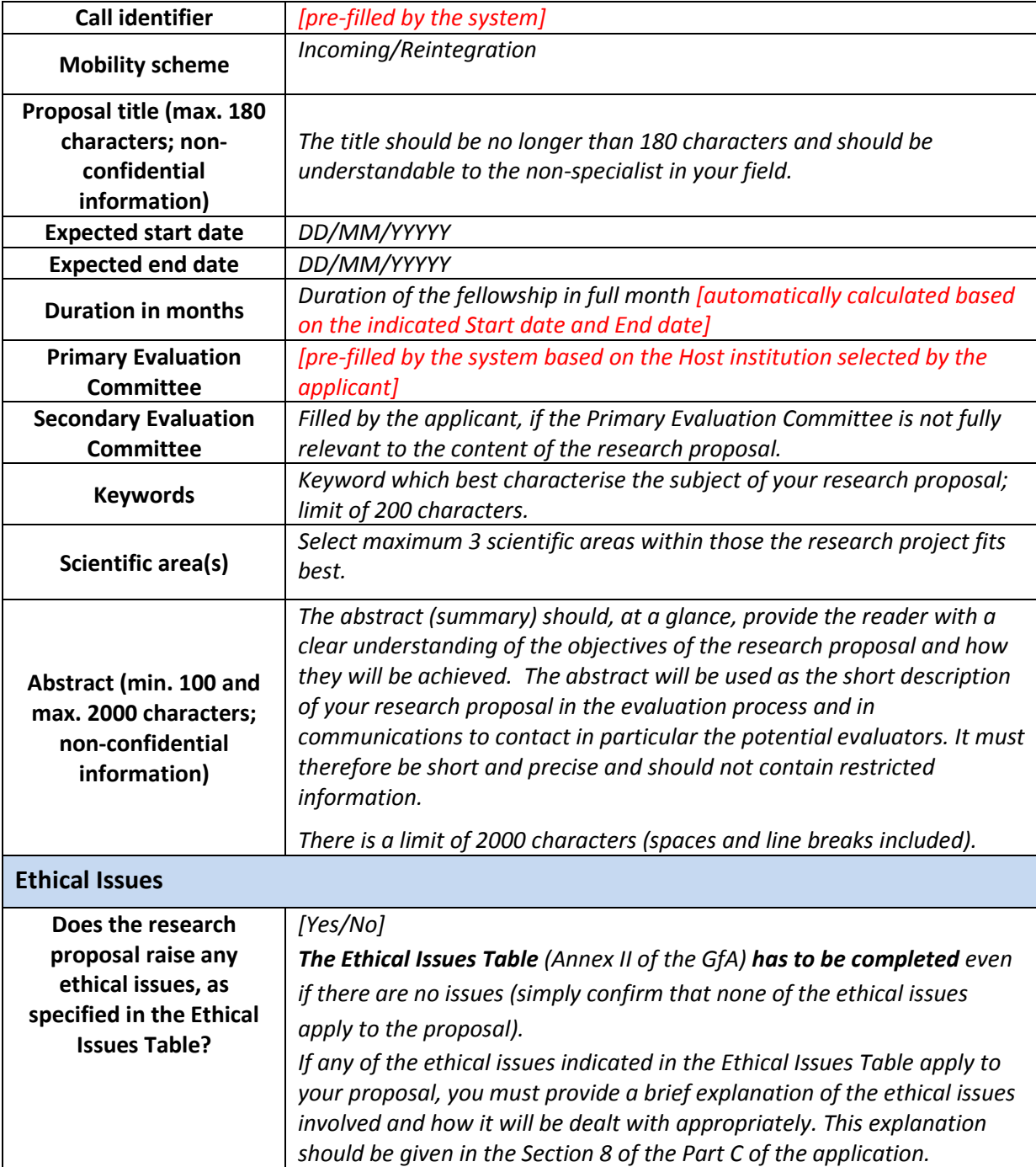

# **Information on the Applicant**

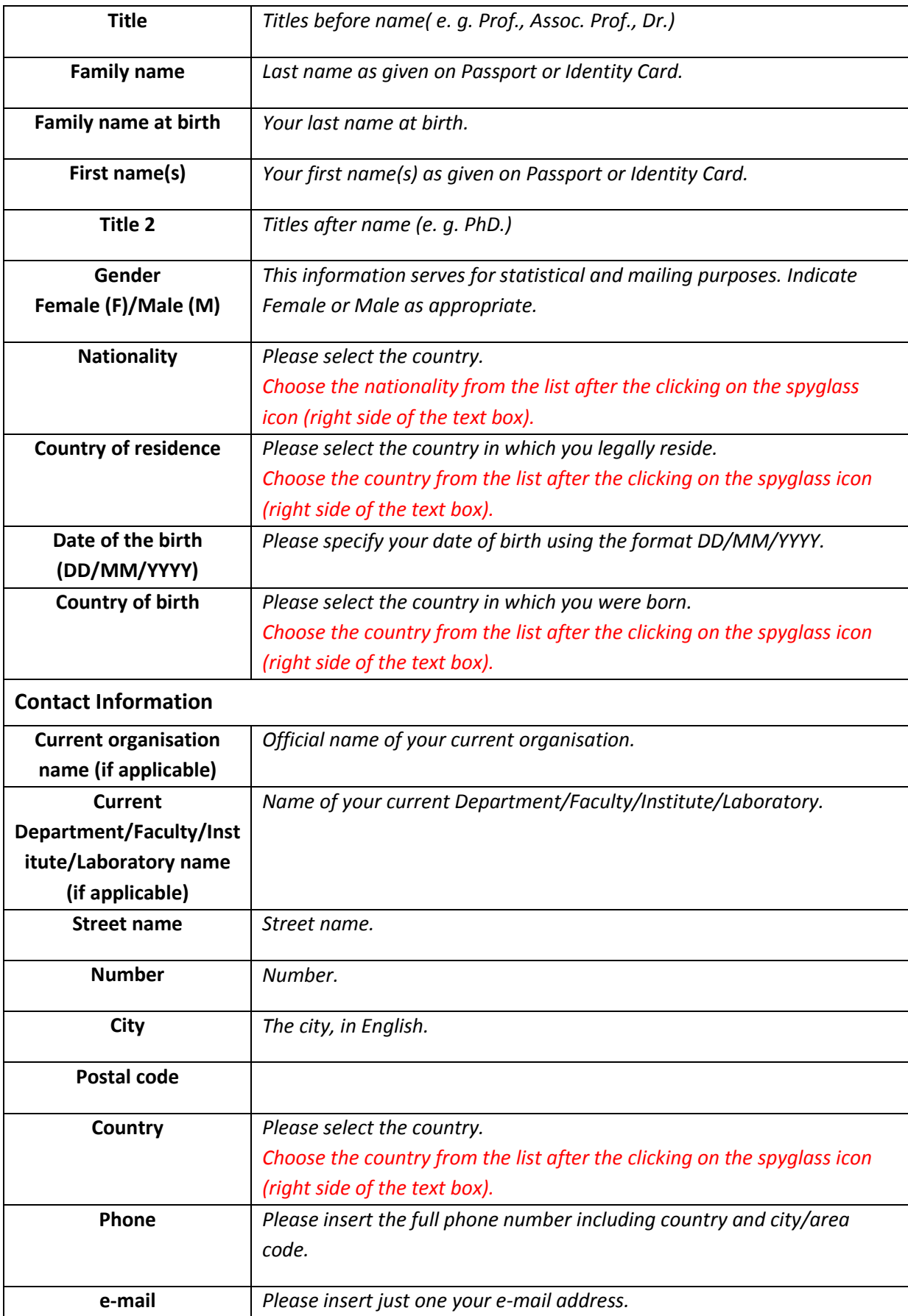

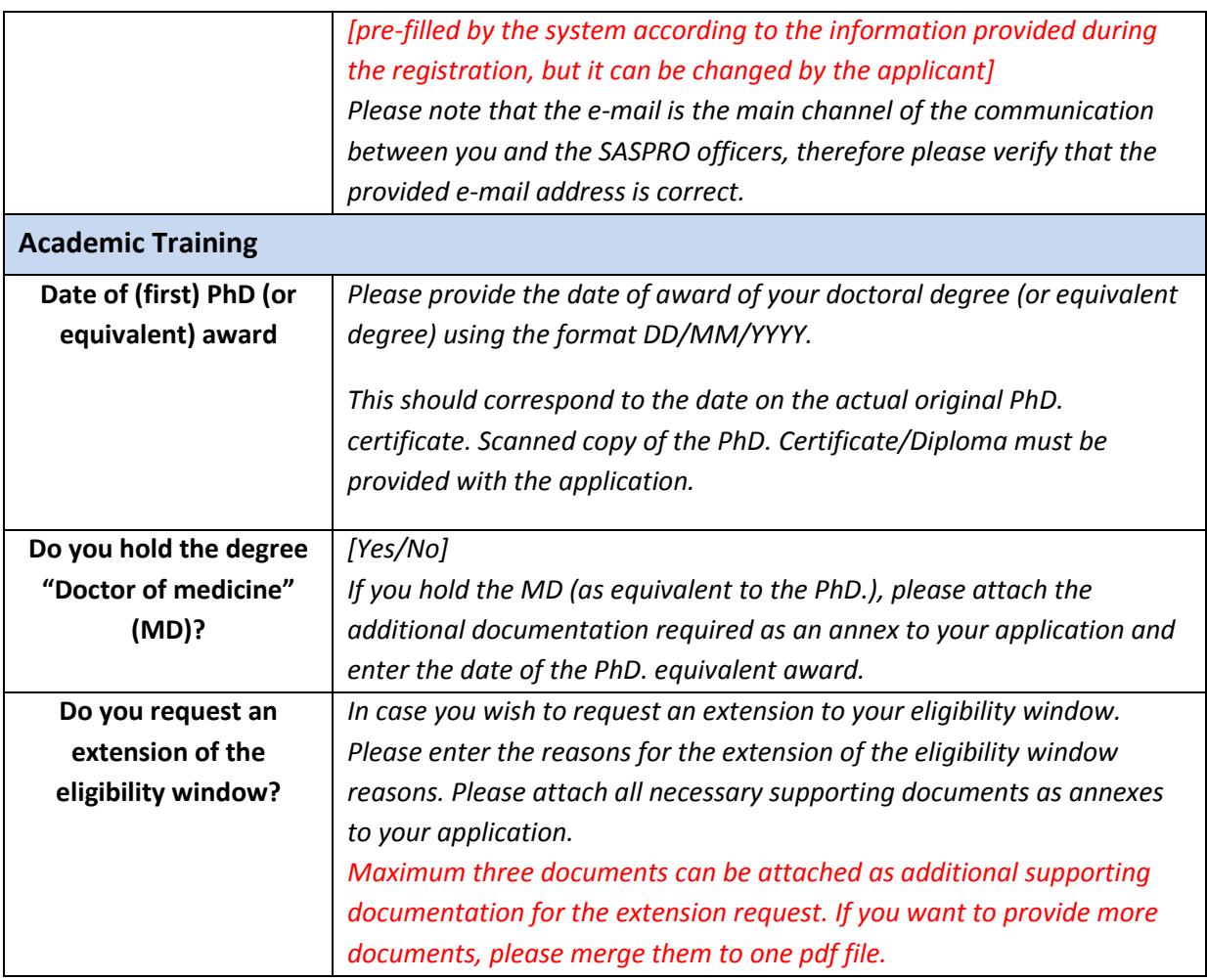

# **Part A2: Host Organisation Information**

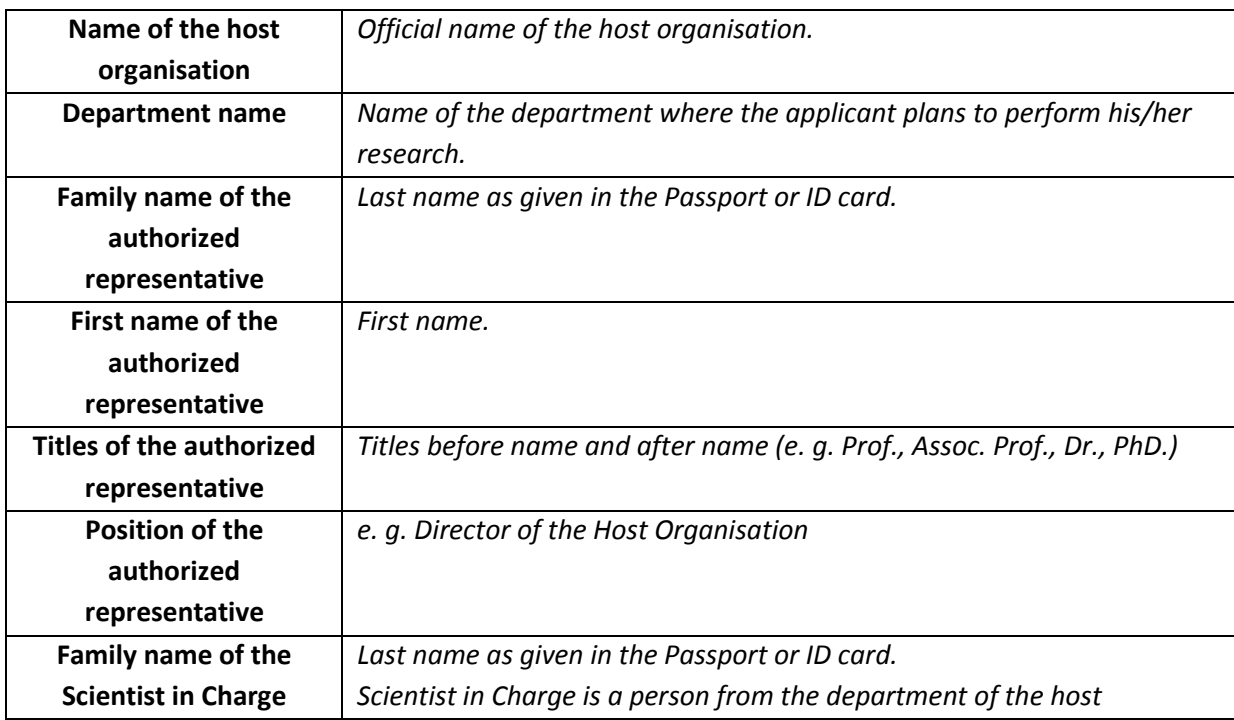

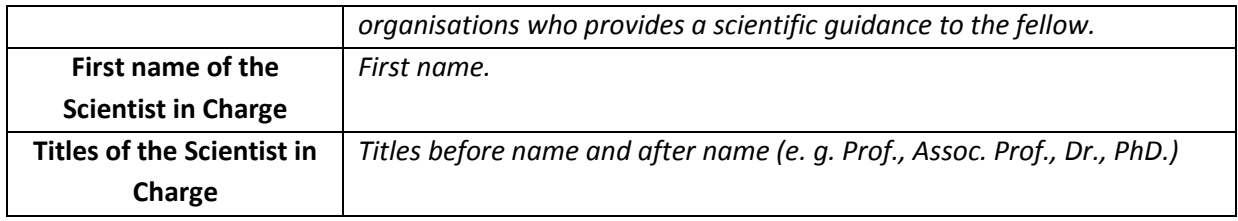

# **Form A3: Budget**

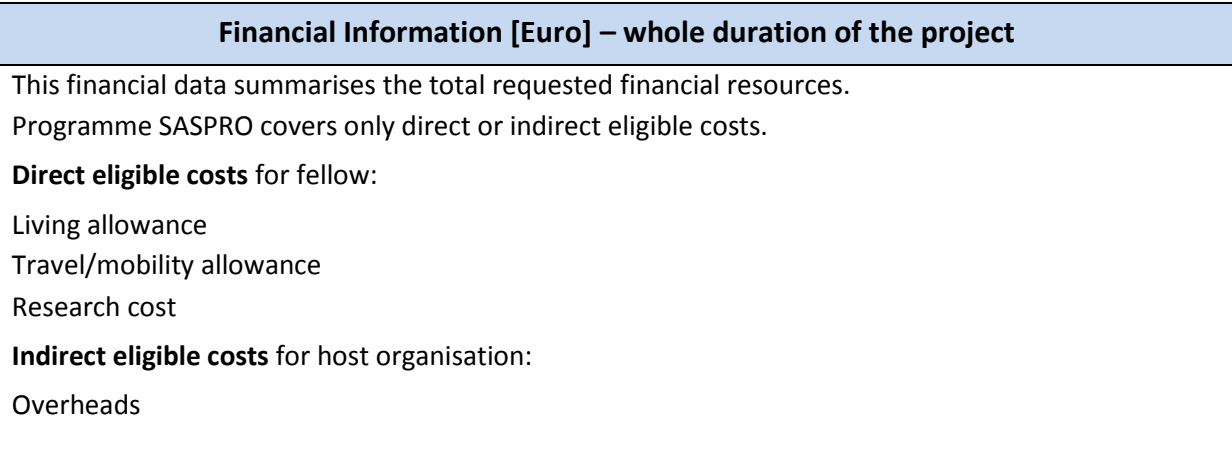

# **In the case that your fellowship is planned to be shorter than 3 years, the amounts in the irrelevant years will be 0 (zero).**

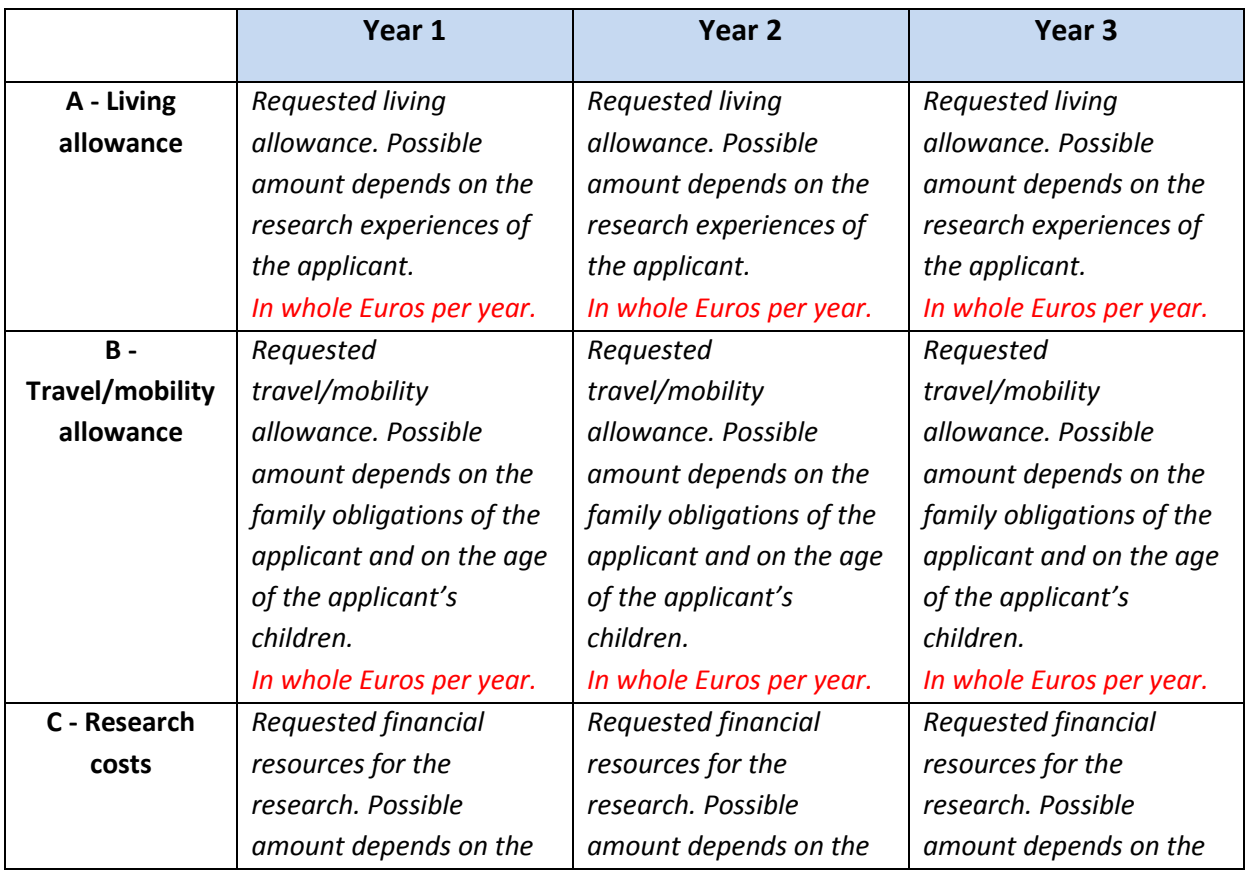

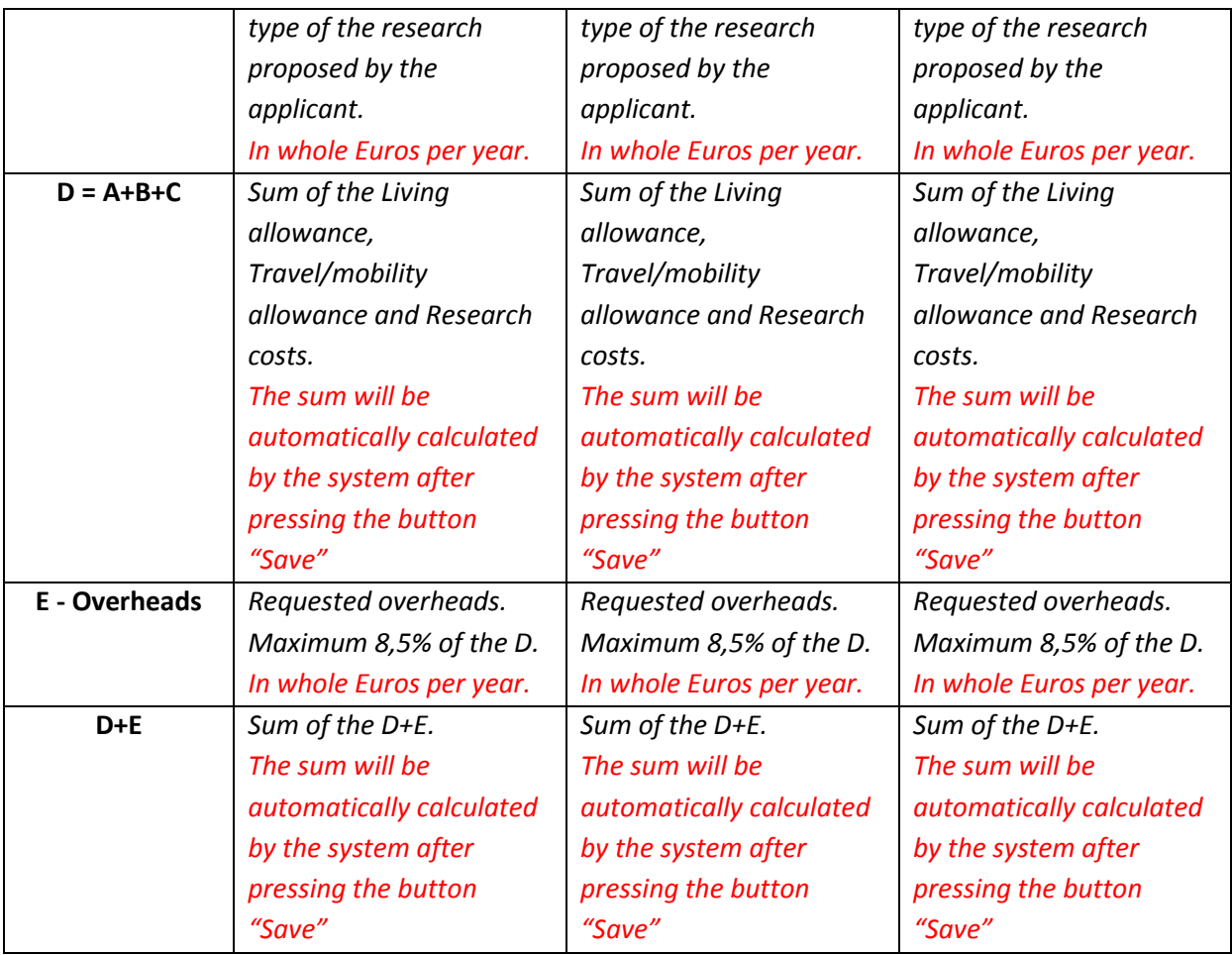

**Part B - Curriculum Vitae** - template can be found on<http://www.saspro.sav.sk/Downloads> - section "For applicants"

**Part C – Research project** - template can be found on<http://www.saspro.sav.sk/Downloads> - section "For applicants"

**Part D - Letter of Commitment of the Host Organisation -** template can be found on <http://www.saspro.sav.sk/Downloads> - section "For applicants". It must be signed by the Authorized representative of the Host organisation and by the Scientist in Charge.

## **Part E – Data protection and declaration of the information correctness**

This part is completed by checking the box "Yes, I agree" below the text. Name and surname of the applicant is generated automatically according to the information provided by the applicant in the part A1. Date will be set according to the moment of pressing the button "Save".